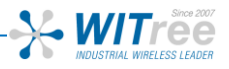

# **EmbedAir100 Quick start**

**802.11n multifunction Access Point for Embeded Module.**

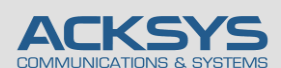

10, rue des Entrepreneurs Z.A Val Joyeux 78450 VILLEPREUX – France

## **H/W 장치 설치**

#### **1. 안테나를 장치에 연결하세요.**

2개의 안테나 (포함되어 있지 않음)를 커넥터에 연결하세요. 단일 안테나 설치의 경우 Ant.1 커넥터만 사용합니다.

**전원이 인가된 상태에서 안테나를 연결하면 정전기 유입으로 인하여 RF모뎀에 치명적인 손상을 입힐 수 있습니다. 안테나를 연결할 경우 제품의 전원이 인가되지 않는 상태에서 연결하여 주시기 바랍니다.**

#### **2. 유선 LAN의 이더넷 케이블을 제품에 연결하세요.**

허브, 스위치, 라우터, PC 등에 직접 연결하려면 제품과 이더넷 케이블을 LAN 커넥터에 연결한후 LED 표시등을 확인하세요.

#### **3. 전원을 연결하세요.**

제품에는 ON/OFF 스위치가 없습니다. 전원이 공급되면 자동으로 동작합니다. Diag LED 는 장치가 완전히 사용할 준비가 될 때까지 약 40 초 동안 빨간색으로 유지된후 LED 가 녹색으로 변경됩니다.

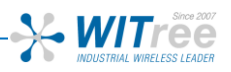

### **제품 설정**

#### **4. 웹브라우저를 실행하세요. (구글 크롬 웹브라우저)**

제품의 기본 IP 주소는 192.168.1.253 입니다. 제품과 연결하여 설정할 PC 도 같은 네트워크 주소 대역 (192.168.1.X)으로 설정하시고 웹브라우저의 주소창에 제품의 기본 IP 주소(192.168.1.253)를 입력합니다. 접속하면 처음 페이지에는 장치의 상태가 표시됩니다.

#### **Google Chrome 브라우저가 아닌 다른 브라우저를 사용할 경우 설정이 불가능 할 수도 있습니다.**

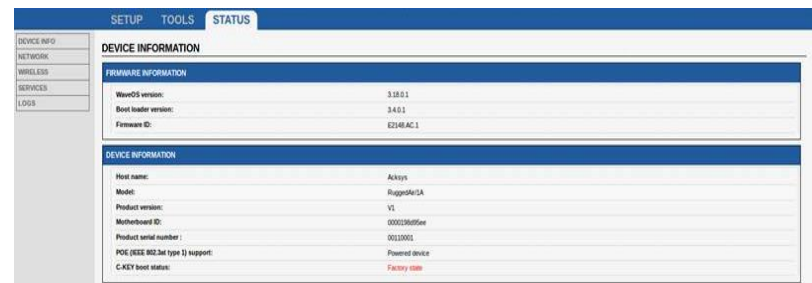

'SETUP' 페이지에서 먼저 적용 가능한 규정 규칙을 시행하기 위해 국가를 선택해야합니다. 국가 선택은 페이지 아래쪽 국가선택 창에 있습니다.

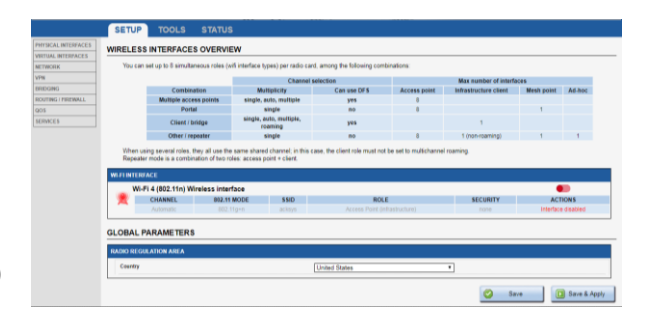

무선 인터페이스를 선택하여 Wi-Fi 설정 값들을 설정할 수 있습니다. (네트워크 및 서비스 구성 변경으로 이동할 수도 있음) 다음 필수 설정 값들을 설정하세요.

WaveOS 사용 설명서에 모든 모드에 대한 전체 설명을 찾을 수 있습니다. 무선 인터페이스를 선택하여 설정을 구성할 수 있습니다.

#### **Wifi 인터페이스**

- o 동작모드 : Access point, Client (bridge)
- o Wi-Fi 설정 : 802.11 mode, radio channel, SSID
- o Wi-Fi 보안 (WEP, WPA, WPA-PSK, WPA2, WPA2-PSK, SSID 노출/비노출 선택)

#### **출하 시 기본 설정 값은 다음과 같습니다.**

- o Wi-Fi 무선 인터페이스가 비활성화 되어있으며 AccessPoint 모드로 기본설정되어 있음.
- o SSID : acksys
- o 기본 IP 192.168.1.253
- o 802.11n mode auto-channel
- o 보안없음

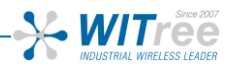

#### **5. 제품 배치**

제품을 적당한 장소에 배치하여 주시고 안테나 및 방사 패턴이 통신 가능한 위치인지 확인하세요. 특히, 가시권 확보를 위해 무선 제품의 안테나 사이에 장애물이 없는지 확인하시기 바랍니다.

### **빠른 무선통신 체크 (AP & BRIDGE 모드)**

AP 모드로 EmbedAir100 을 빠르게 설정하고 테스트 할 수 있습니다. 무선 연결이 가능한 두 번째 컴퓨터 (PC2)를 준비하시고, PC2 무선 네트워크 인터페이스를 기본값에 따라 설정하세요.

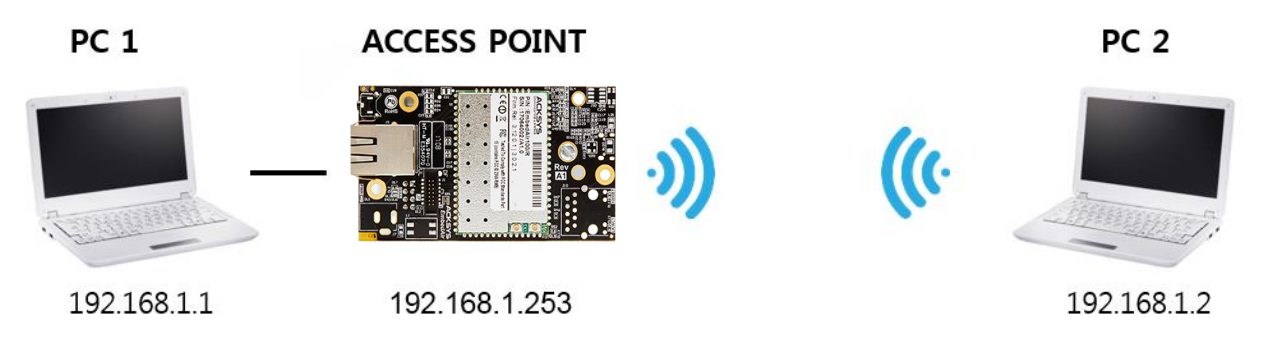

ACKSYS AP 장치의 기본 설정값(802.11g+n, SSID "acksys", no security).

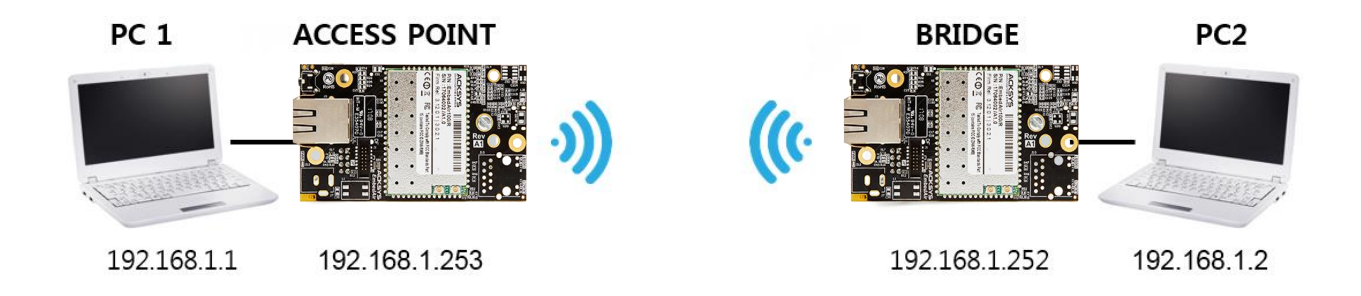

위의 그림에 따라 IP 주소를 설정하고 PC2 에 연결된 EmbedAir100 을 Client (Infrastructure) 로 설정합니다. 각 PC 에서 명령 프롬프트를 실행하고 ping 테스트 명령어로 (유)무선 통신 연결을 확인하세요.

Notice: BR 가 AP 에 연결할 때까지 State LED 가 깜박입니다.

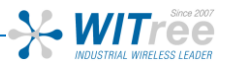

### **문 제 해 결**

#### **전원 / 이더넷 LED 표시등이 켜지지 않음**

전원 공급 장치 (전압, 케이블 연결 상태)를 확인하세요. 다른 장치에 연결해보세요. 다른 이더넷 케이블을 사용하세요.

#### **무선환경 상태 점검**

처음 설정 시 짧은 거리에서 테스트를 시작하시고, 안테나 사이의 공간이 막히지 않았는지, 장애물 (콘크리트, 암석, 금속)이 없는지 확인하세요. 브리지 모드에서는 근처에 액세스 포인트를 나열하는 웹설정 페이지 'STATUS → Wireless' 를 참조하시기 바랍니다.

#### **WLAN 설정 점검**

WiFi 장치를 EmbedAir100 에 연결할 수 없는 경우 WiFi 가 동작 중인지 설정을 확인하세요. SSID 는 EmbedAir100 과 무선 장치가 동일하게 설정해야 합니다. 고객의 장치가 제품에 연결되어 있지만 모든 장치로 데이터를 전송할 수 없는 경우 암호화 키를 확인하세요. 그 밖에 다른 통신장애 일 경우에는 모든 장치 및 제품의 보안 옵션을 비활성화하고 다시 시도해보시기 바랍니다.

#### **네트워킹 구성 토폴로지 점검**

제품에서 사용하는 IP 주소가 같은 네트워크에서 다른 제품에 사용되지 않았는지 확인하세요. 확인을 위해서는 제품에 핑 (ping) 테스트를 시도해보시기 바랍니다.

PC 와 제품을 분리하고 명령 프롬프트 창에 다음을 입력하십시오.

 $C:\mathsf{W}$  arp -d

 $C:\#$  ping 192.168.1.253 -t

(이미 제품의 IP 주소를 변경한 경우 새로 할당된 IP 의 핑(ping)이 활성화 되는지 확인하세요.)

#### **'WaveManager'가 장치를 찾지 못하는 경우,**

- WaveManager 는 로컬 네트워크만 검색합니다. 게이트웨이를 통해 장치를 확인하려면 "Product search" 기능을 사용하고 IP 범위를 입력하세요.
- 컴퓨터에서 방화벽을 사용하는 경우 WaveManager 를 차단하지 않는지 확인하세요.

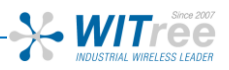

### **R E S E T**

#### **초기 설정 복원**

장치와 연결이 가능할 경우 웹 브라우저를 사용하여 초기 설정을 복원할 수 있습니다. 그러나 연결이 불가능할 경우 전원이 인가된 상태에서 빨간색 Diag LED 가 녹색으로 바뀔때까지 (정상 부팅 후) 기다린 다음 Diag LED 가 빨간색이 될 때까지 리셋버튼을 약 2~3 초 이상 눌렀다 놓으세요. Diag LED 가 녹색으로 변경되며 초기 설정으로 복원됩니다.

**너무 오래 누르거나 누르면서 전원을 인가하면 'Emergency Mode'에 진입할 수 있으니 주의바랍니다.**

**주의 : 제품의 전원이 켜지면 Reset 버튼을 제외한 모든 요소를 만지지 마십시오. 감전 및 정전기 방전을 방지하기 위해 필요한 사전 예방 조치를 취하십시오.**

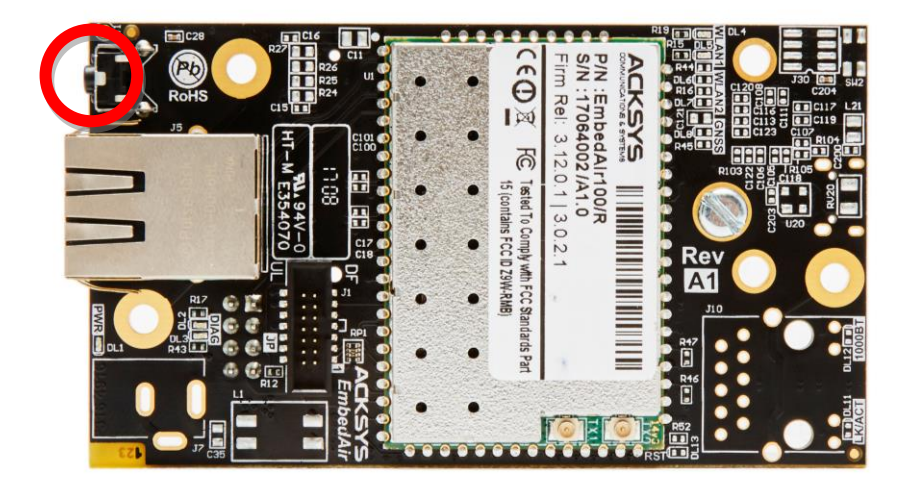

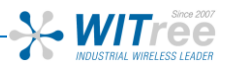

## **커 넥 터**

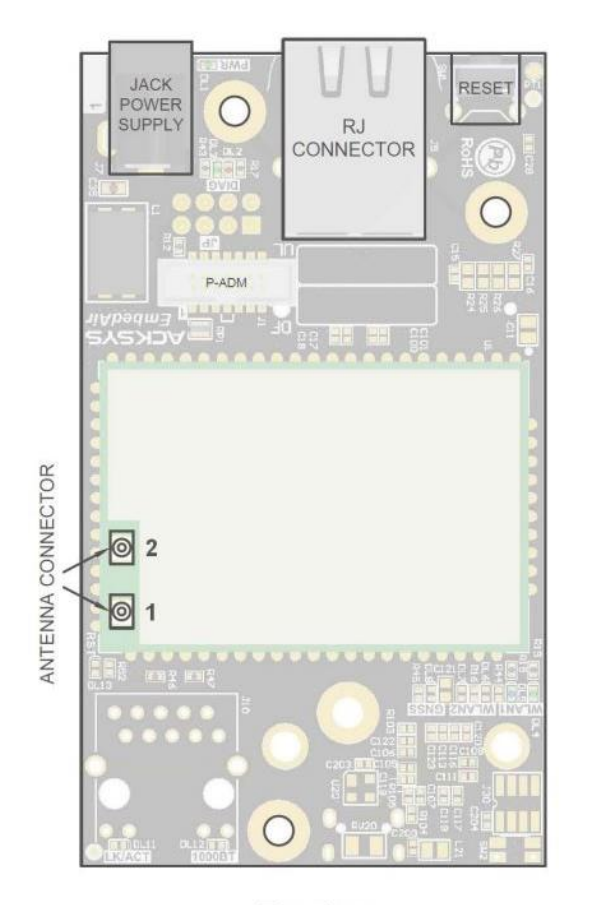

Top view

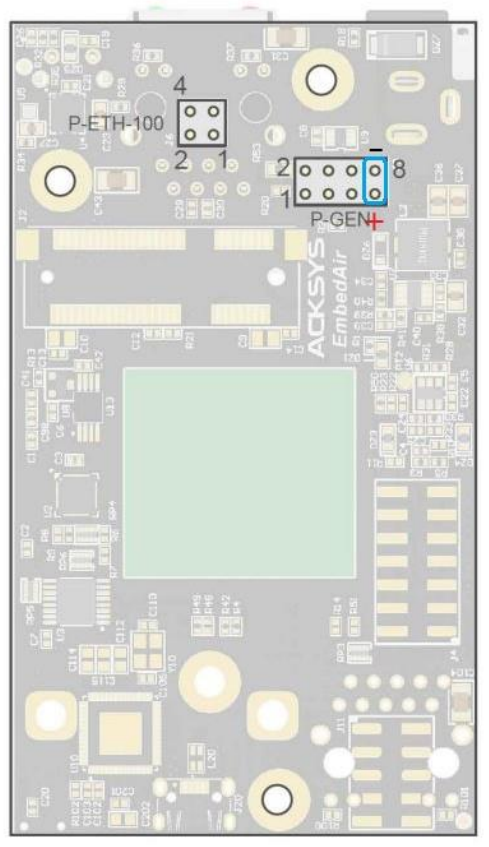

**Bottom** view

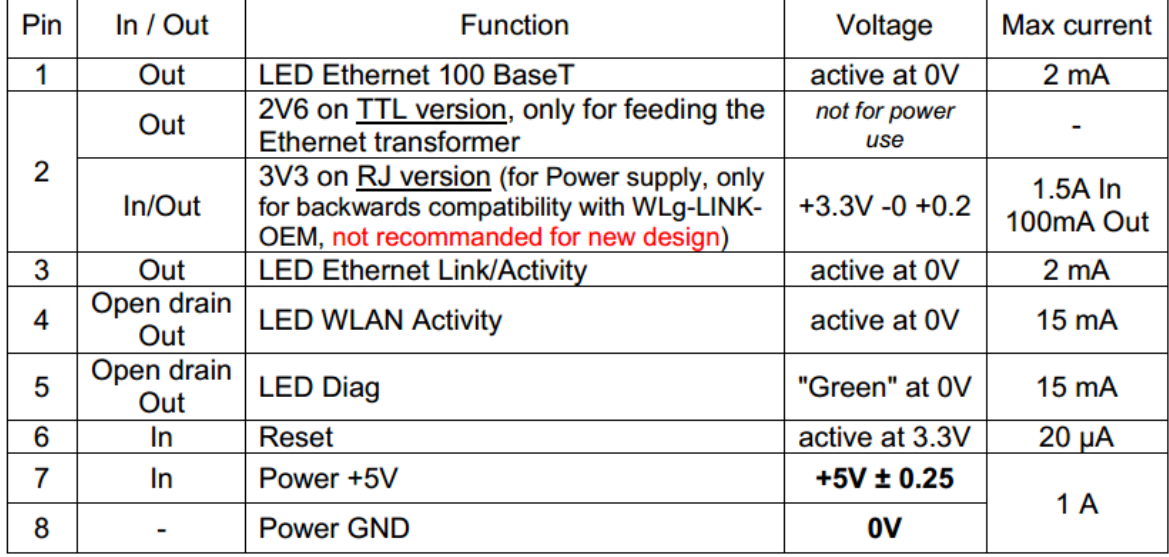

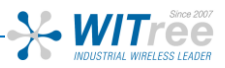

## **상태 LED 정보**

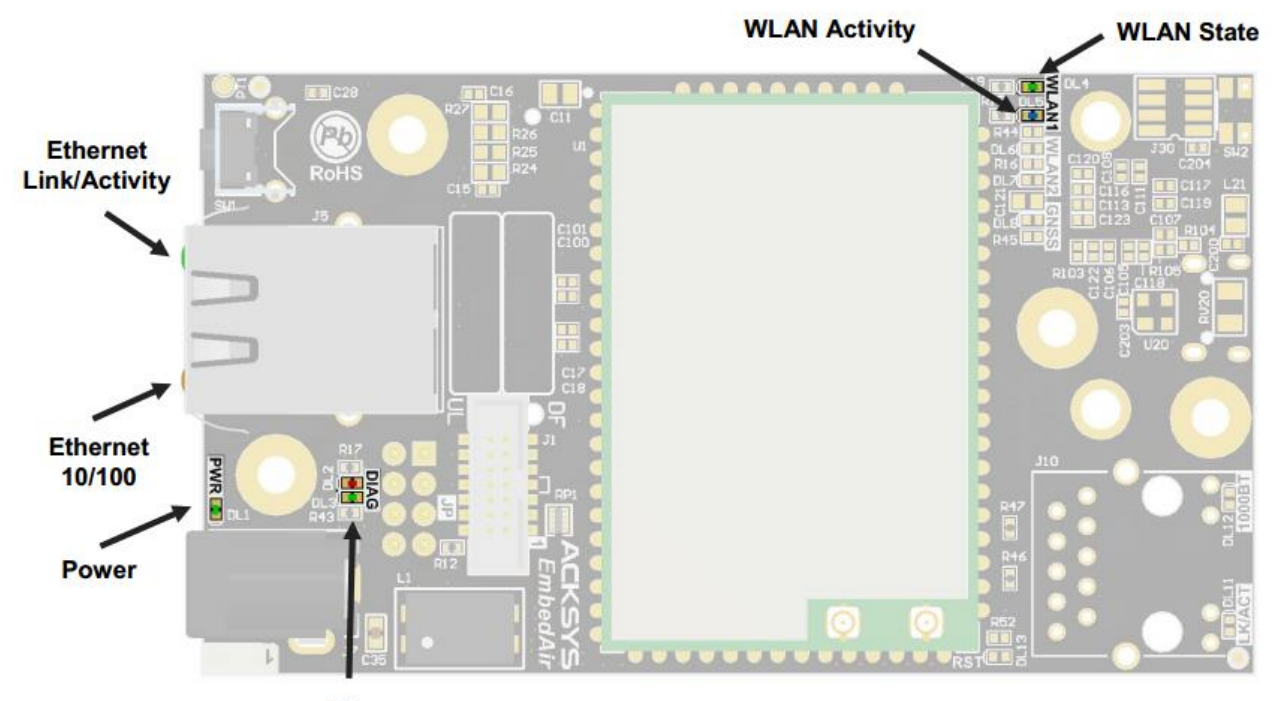

**Diag** 

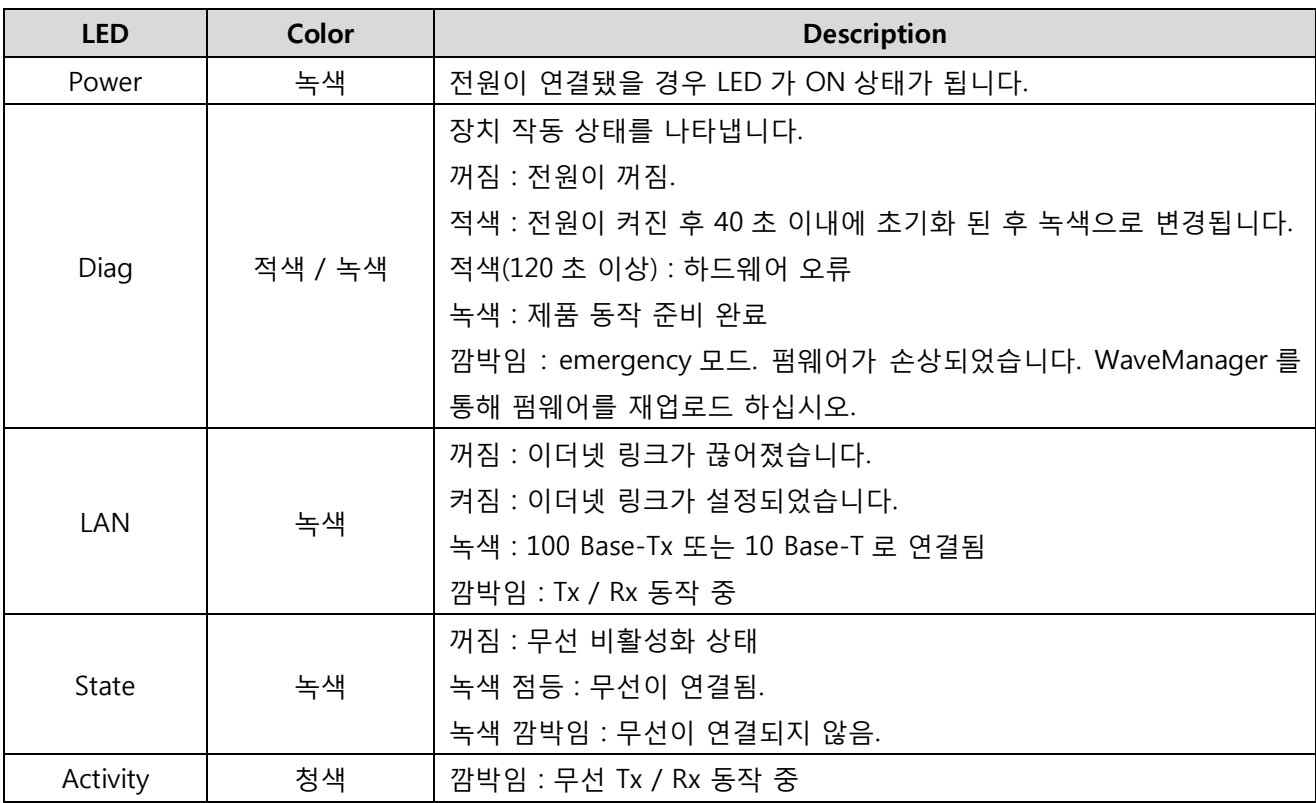

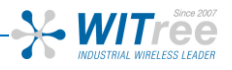

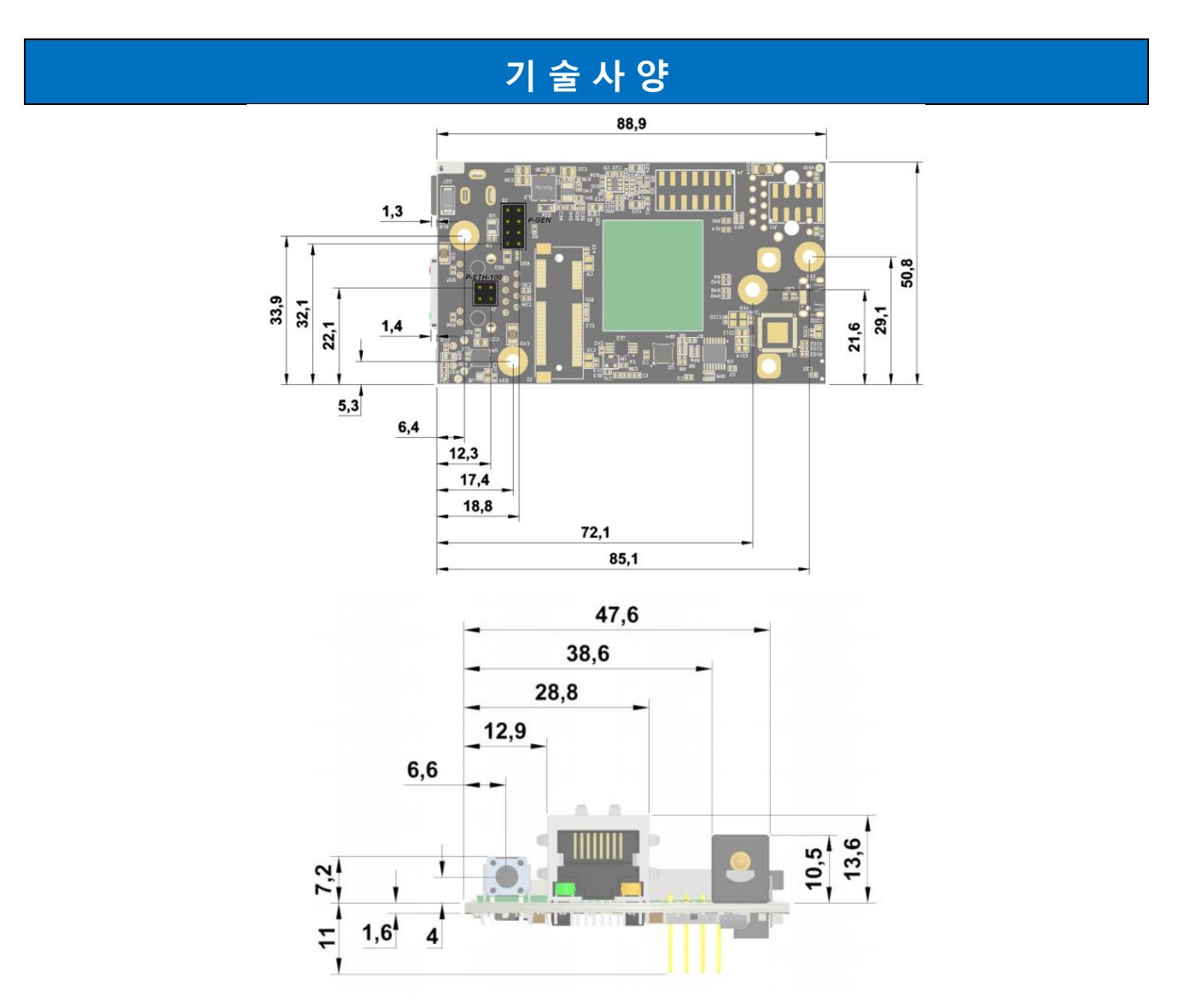

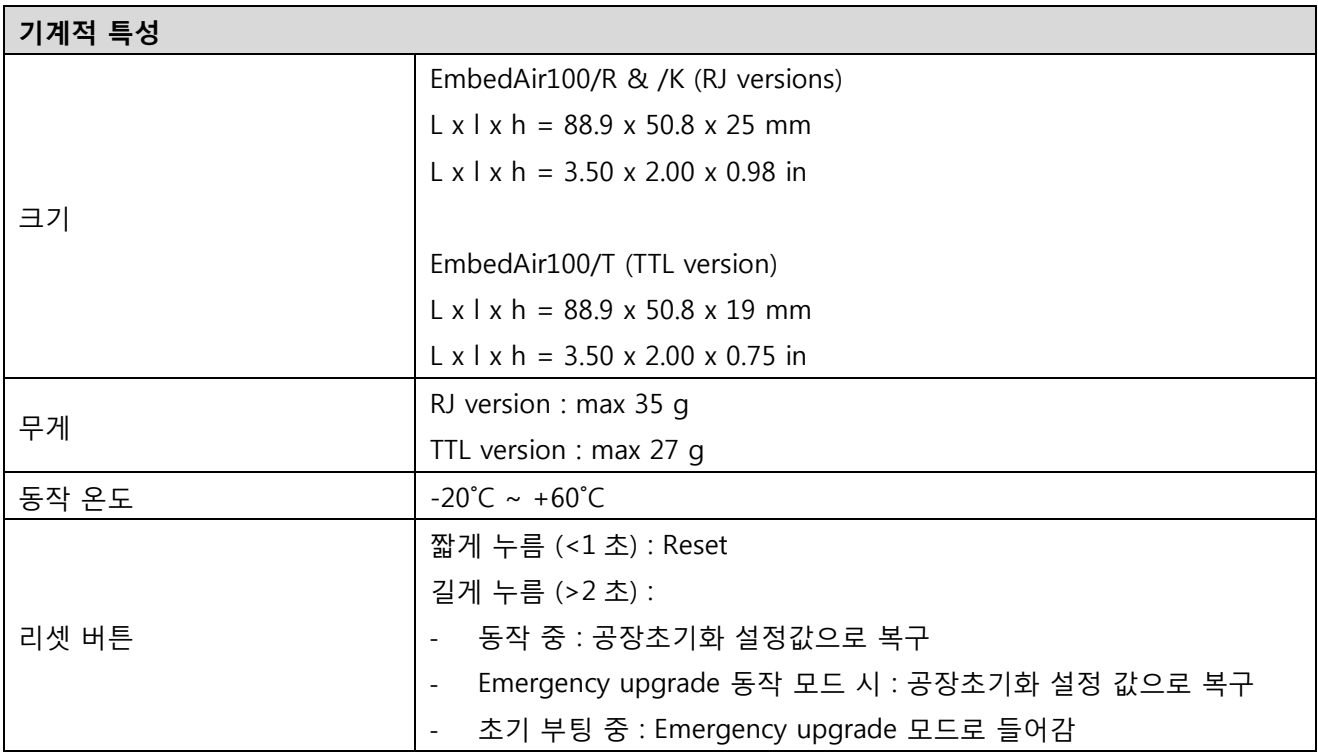

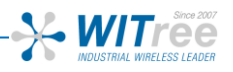

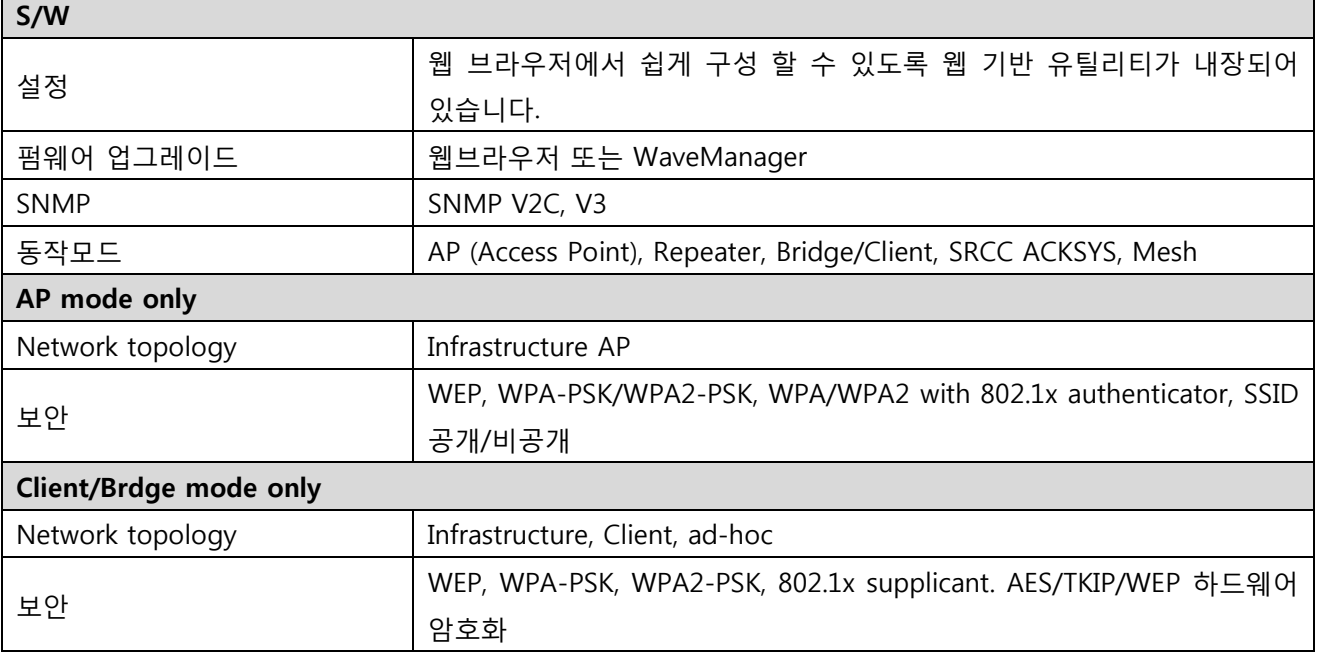

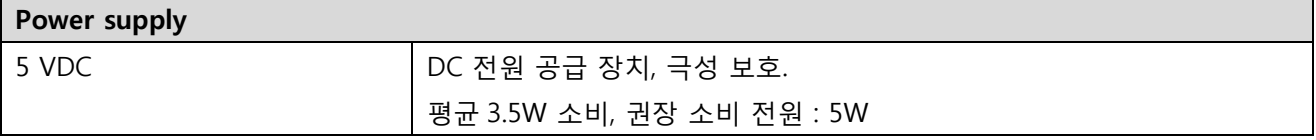

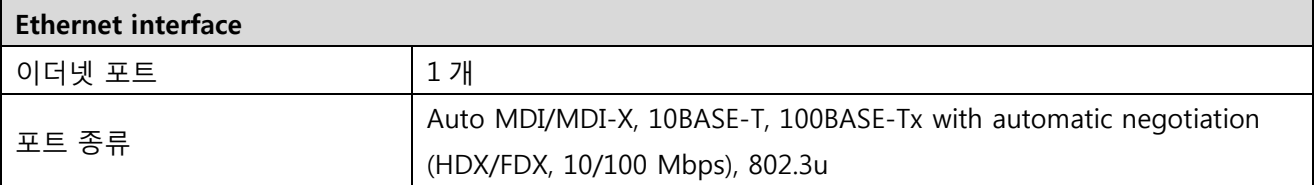

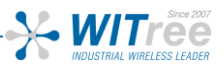

## **주 문 정 보**

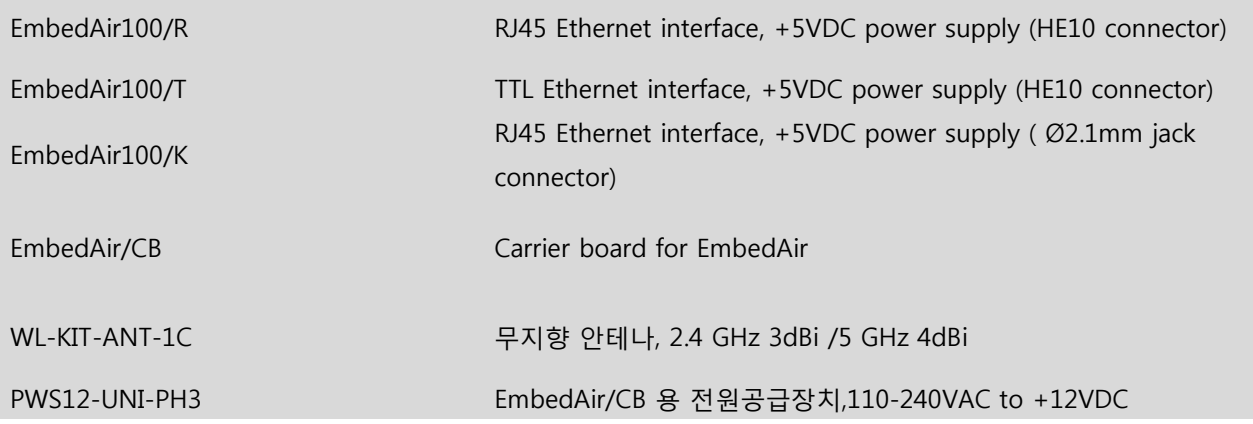

# **A/S 문의**

제품 설치 시 궁금하신 사항은 아래의 연락처로 문의하시기 바랍니다. 회사: (주)와이트리 전화**:** 031-215-2263 팩스**:** 031-624-2260 홈페이지: [www.witree.co.kr](http://www.witree.co.kr/) 기술 지원: [tech@witree.co.kr](mailto:tech@witree.co.kr) 영업 상담: [sales@witree.co.kr](mailto:sales@witree.co.kr) **A/S** 발송 주소: 경기도 용인시 기흥구 구성로 357, 용인테크노밸리 C 동 707 호 A/S 담당자 앞